## 1 危険個所の登録方法

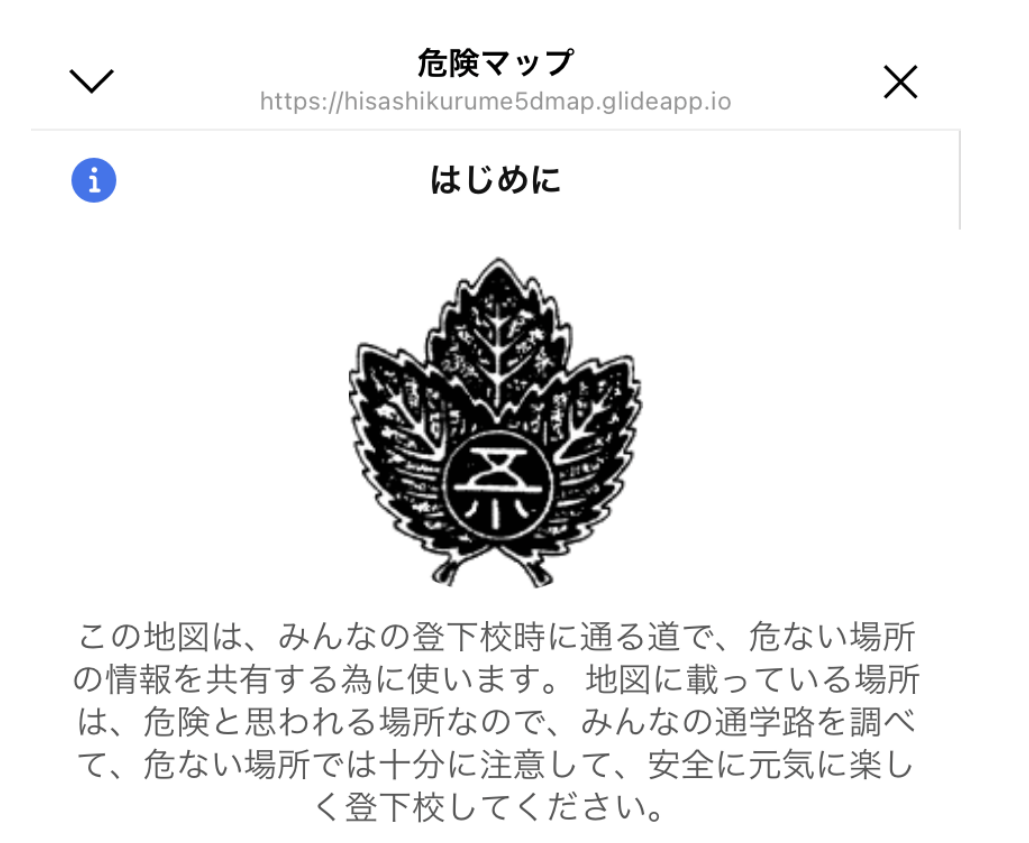

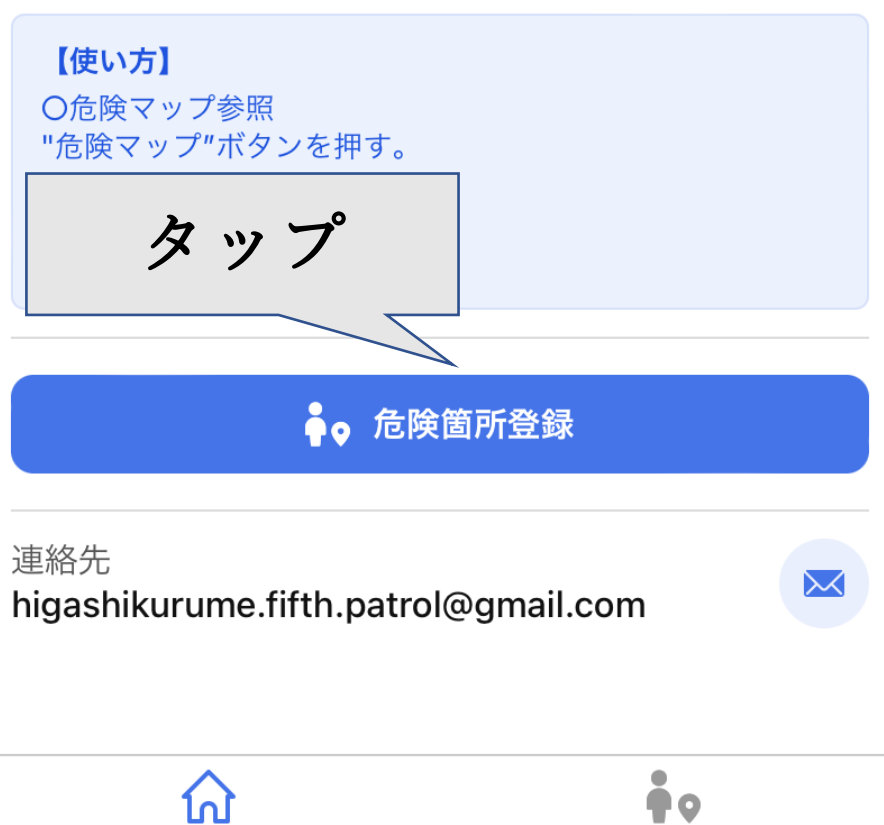

はじめに

危険マップ

必要事項を入力してください。

現在位置情報ボタンは、現地で登録作業をする時に ON に設定をしてください。 画像を登録しないと、追加ボタンは有効になりません。

必要事項を入力したら、追加ボタンをタップして完了です。

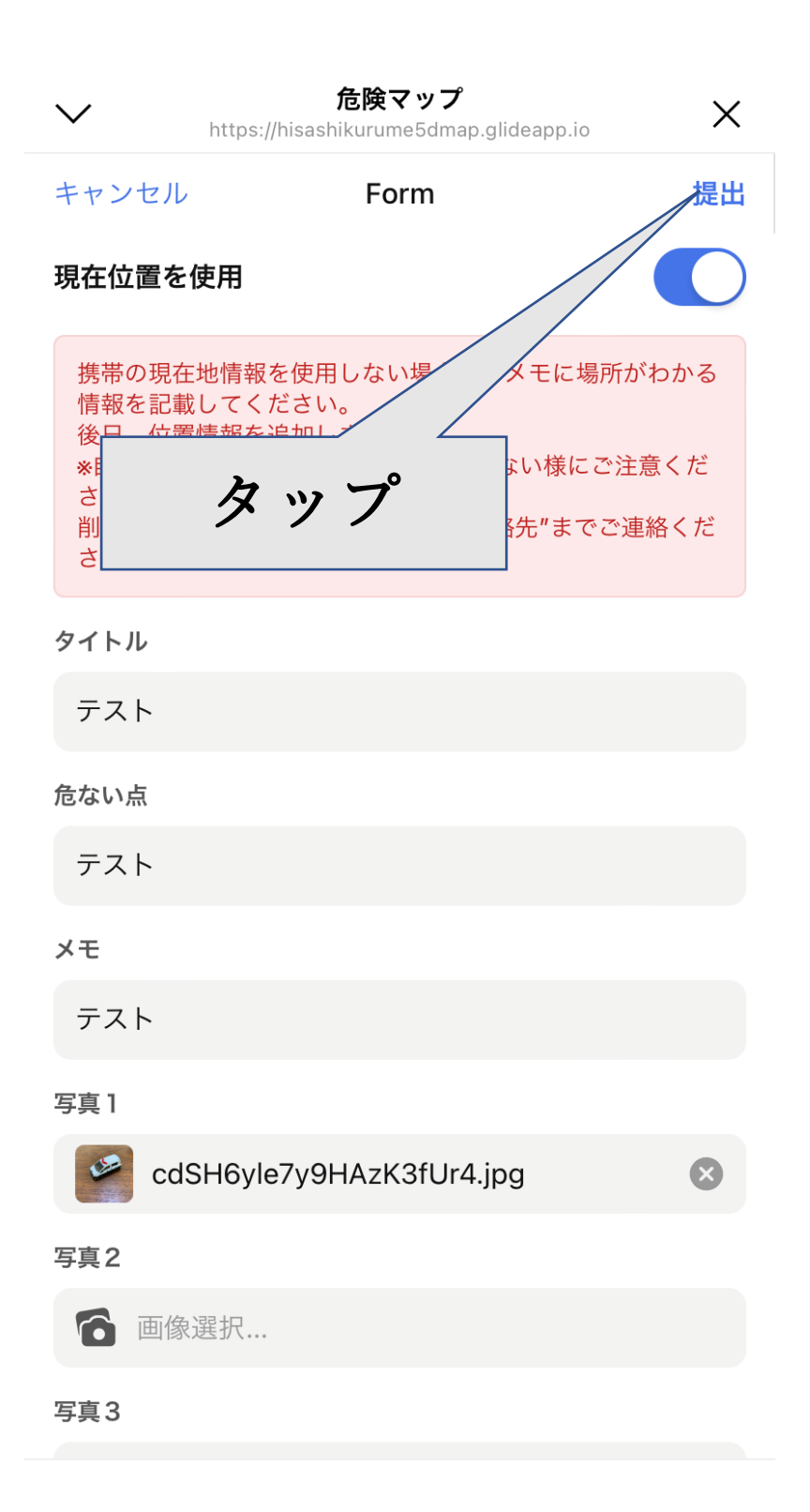

トップページから危険マップをタップ

## ピンのついた部分をタップ

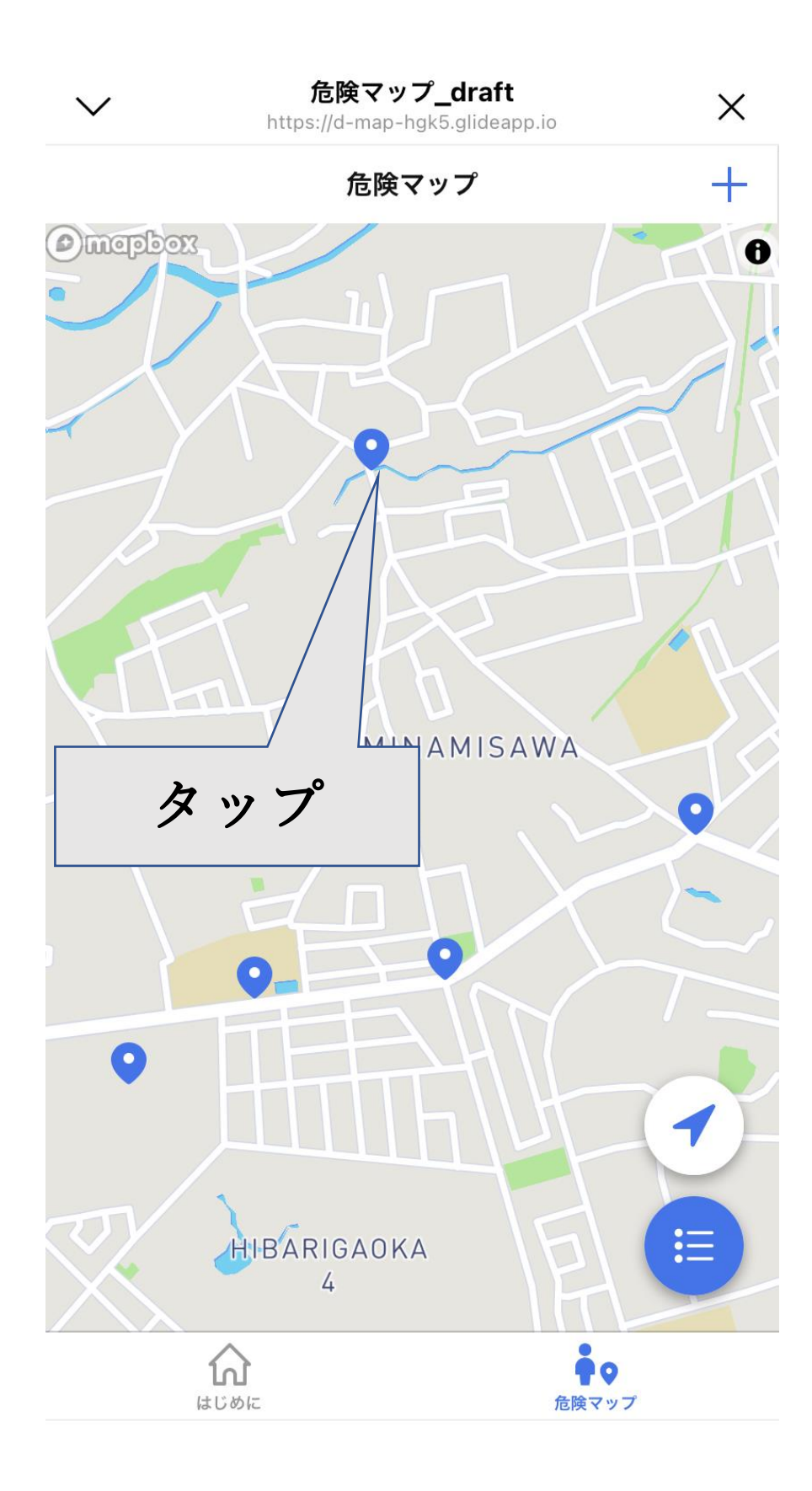

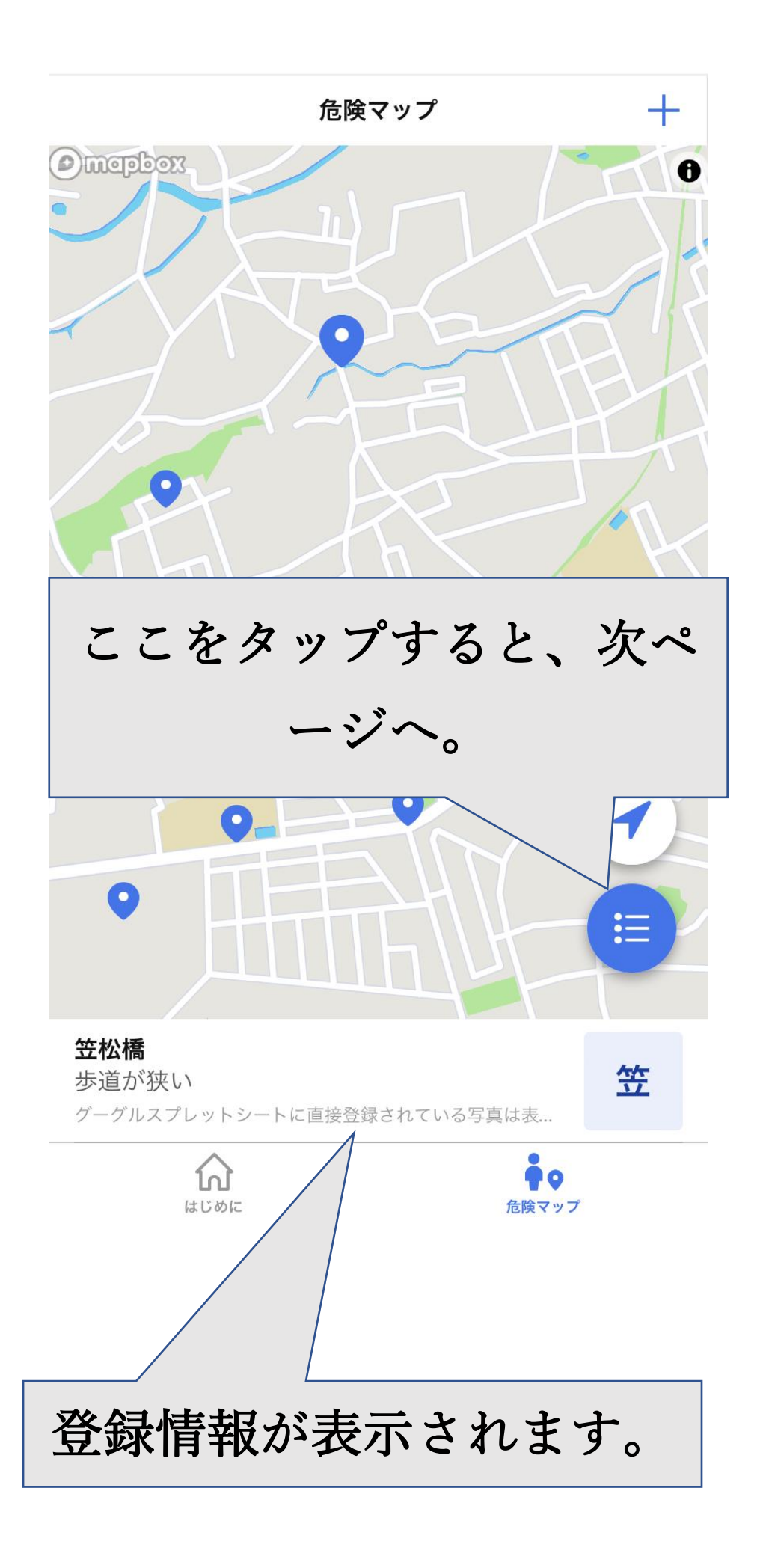

## 危険マップに登録された情報が一覧で表示されます。

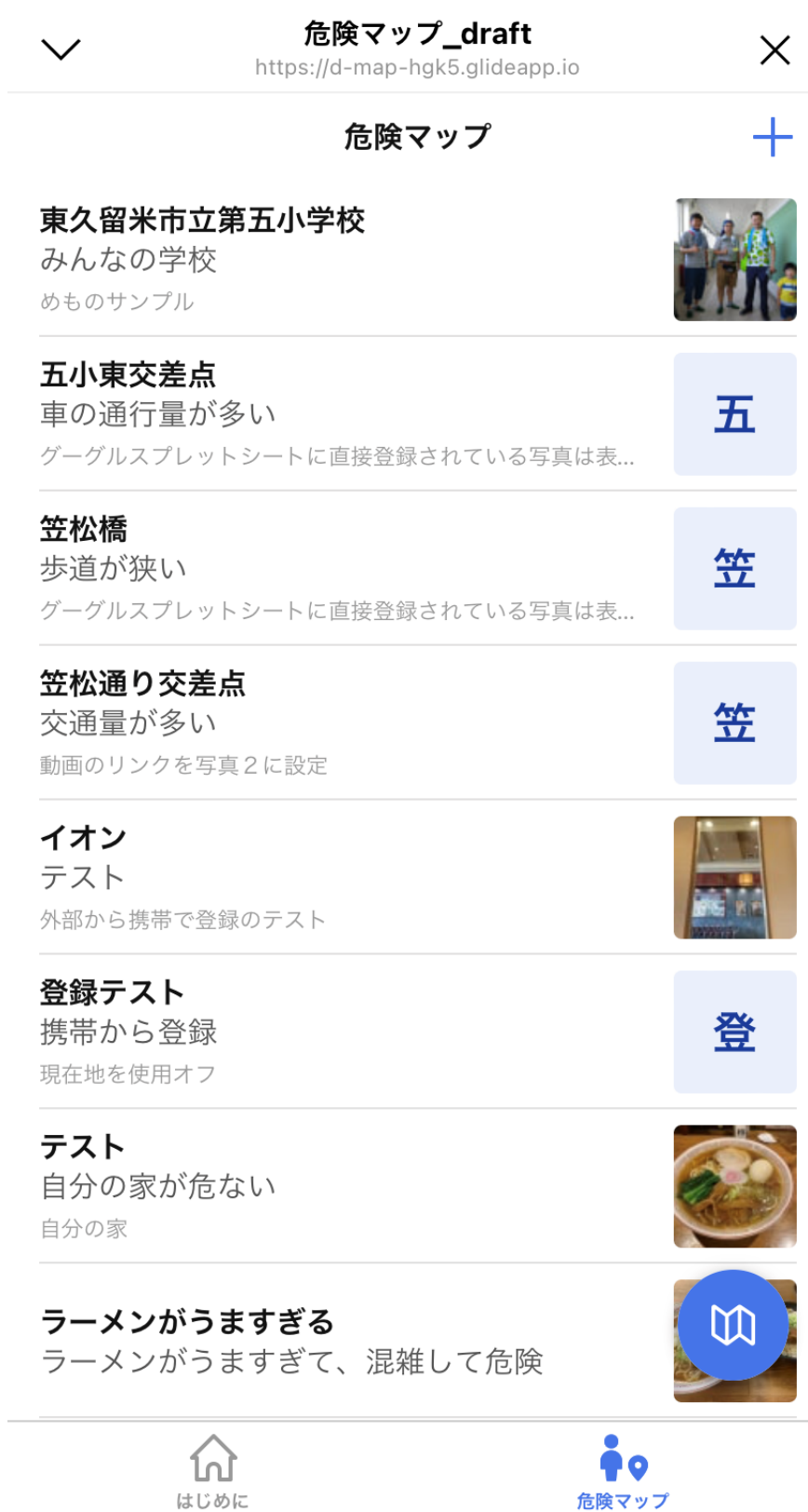